# NuLOOQ navigator™: tips and tricks

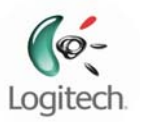

# Getting Familiar with your NuLOOQ navigator

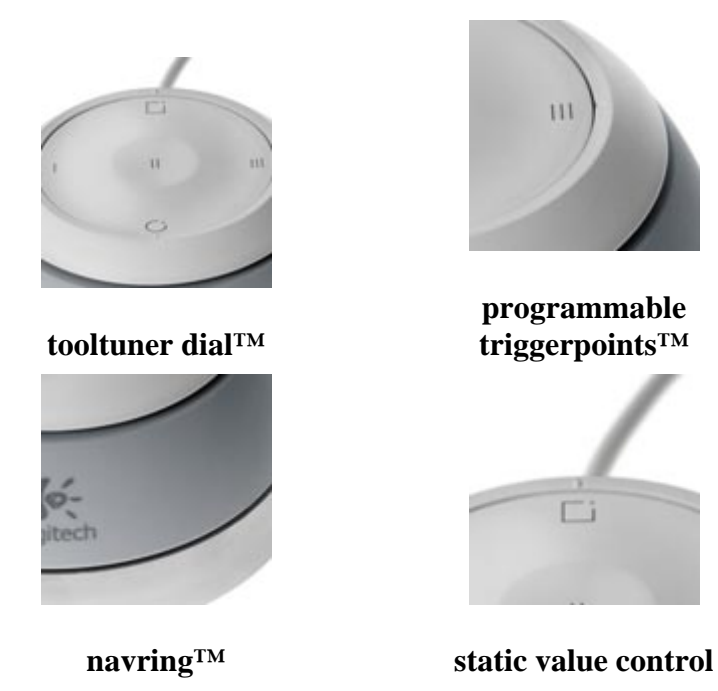

## The NuLOOQ navigator input device is composed of the following components:

- The navring™ is the gray mobile ring encircling the body of the controller.
- The tooltuner dial™ (or tooltuner) is the flat circular disk on the top surface of the controller.
- Three programmable triggerpoints™, numbered I, II, and III, across the center-line of the tooltuner dial´s surface. (Note, button II doesn't require to be pushed down. Just resting your finger on button II activates the button.)
- The Static Value Control triggerpoint, located at the twelve o'clock position on the tooltuner dial.

### Using the navring

The navring gives you two basic navigation functions: Scroll and Zoom. You can Scroll an image or document by nudging the navring left, right, up or down. The navring moves only a small amount, yet a small nudge can quickly move an image or document. The following default Scroll and Zoom configurations are applicable to Adobe® Creative Suite® 2 applications.

Copyright © 2006 Logitech. All rights reserved. Logitech, the Logitech logo, and other Logitech marks are owned by Logitech and its affiliates. All other trademarks are the property of their respective owners.

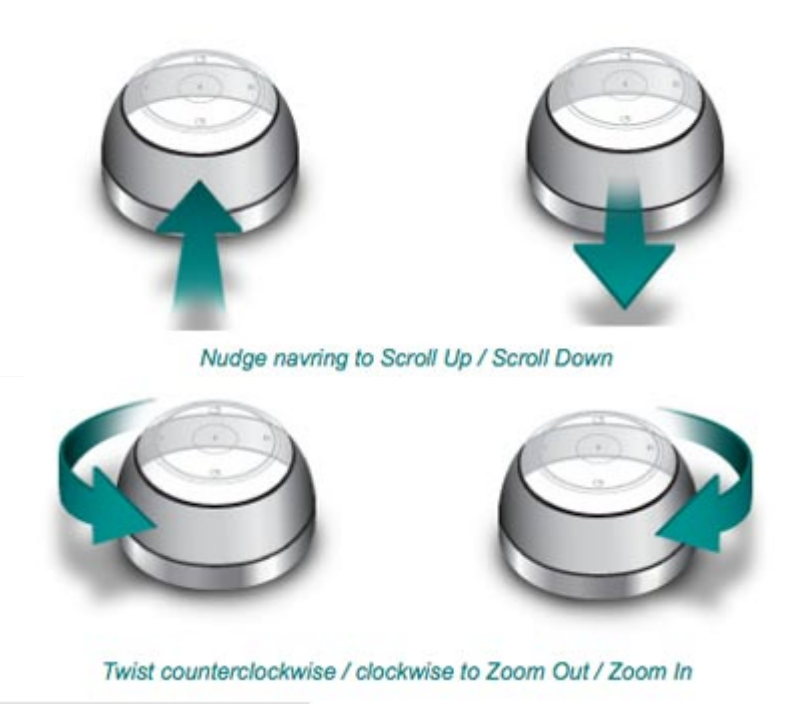

The navring also twists in a clockwise or counterclockwise direction. Twisting the navring will zoom in or out of images in the host application.

#### Using the tooltuner dial

The tooltuner dial is a touch-sensitive circular disc located on the top of the NuLOOQ navigator. The tooltuner dial is enabled anytime and also can be used for specific functions in CS2 applications.

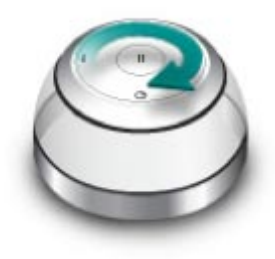

If you are not in CS2 application, gently gliding your finger clockwise or counter clockwise within the groove of the tooltuner dial will, by default increase or decrease system volume.

Within CS2 applications, the tooltuner dial becomes active after you click on the triggerpoint at the 12 o'clock position. Once clicked on a simple feedback window appears, as seen below.

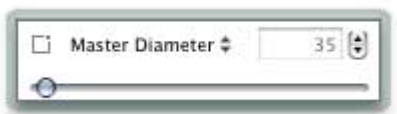

Copyright © 2006 Logitech. All rights reserved. Logitech, the Logitech logo, and other Logitech marks are owned by Logitech and its affiliates. All other trademarks are the property of their respective owners.

The feedback window gives you quick feedback on what option value is being controlled. Now gently gliding your finger CW or CCW on the tooltuner dial will provide you a quick way to increase or decrease those option values. Stay in this mode and switch tools and see that the NuLOOQ navigator automatically detects the tool change and gives you the right options.

#### Using the triggerpoints

Triggerpoints are buttons embedded within the tooltuner dial. There are 3 programmable triggerpoints, labeled I, II and III. These triggerpoints are user configurable via the NuLOOQ navigator preference pane.

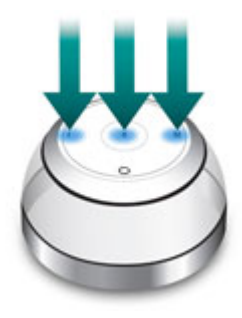

Triggerpoints I and III are push button triggerpoints, meaning, you push down on them till you hear a click. Once you hear a click, the triggerpoint is activated.

Triggerpoint II is unique. Triggerpoint II does NOT require to be pressed. In fact just resting your finger on triggerpoint II will activate the triggerpoint. This has some unique advantages. You can map modifier keys such as OPTION, for example. Then just resting your finger on triggerpoint II will emulate pressing the option key to bring up the color picker.